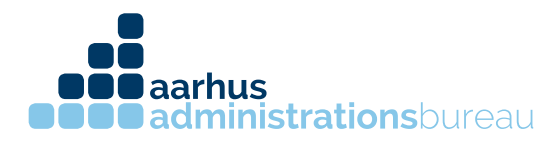

## **Autorisering af revisor til privat skat (CPR nummer)**

1. Log ind på SKAT.dk med dit personlige nemid

2. Startsiden kommer frem, hvori du kan vælge dine årsopgørelser,

forskudsopgørelser mm. I værktøjslinjen vælges "Profil"

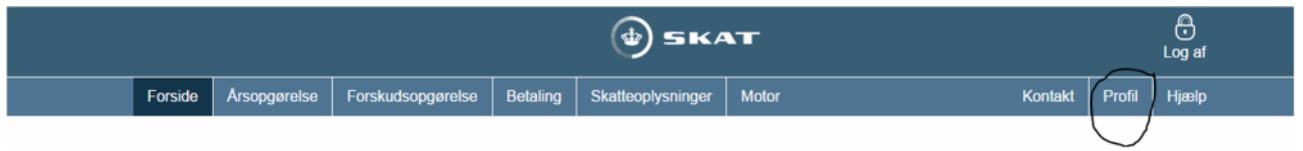

3. Så åbnes profiloplysninger. I dette vindue vælges "Giv adgang til rådgivere eller andre"

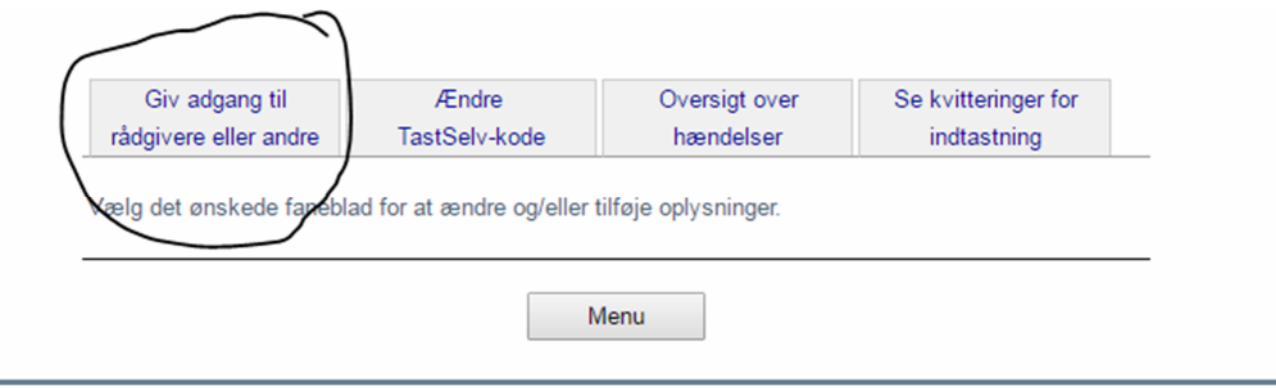

4. Der er et vindue hvori du kan se hvilke rådgivere, der allerede har adgang til din private skat. Nedenunder vinduet er der fire knapper, vælg "Opret ny"

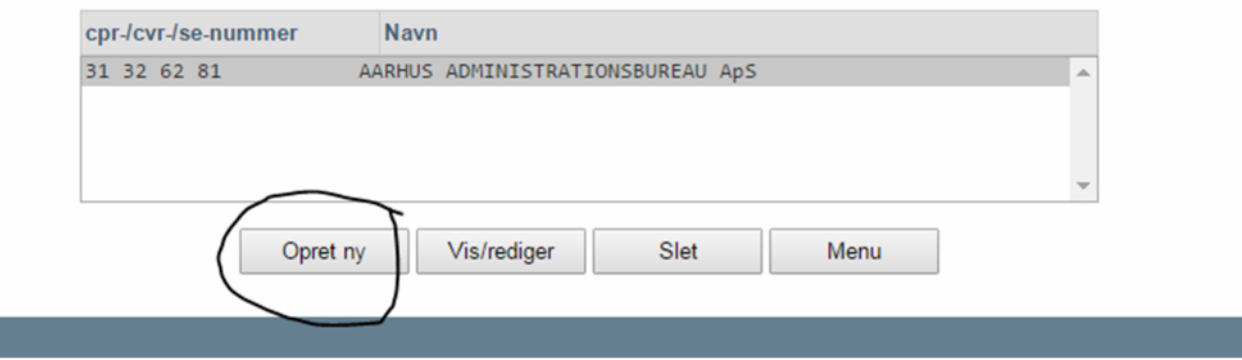

Søren Nymarks Vej 15, 1. sal 8270 Højbjerg T 86 75 75 75

CVR 31326281 kontakt@administrationsbureauet.dk www.administrationsbureauet.dk

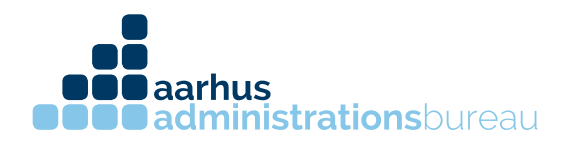

5. I den nye fane kan du skrive vores CVR nummer 31 32 62 81. CVR nummeret skal skrives i de to øverste felter.

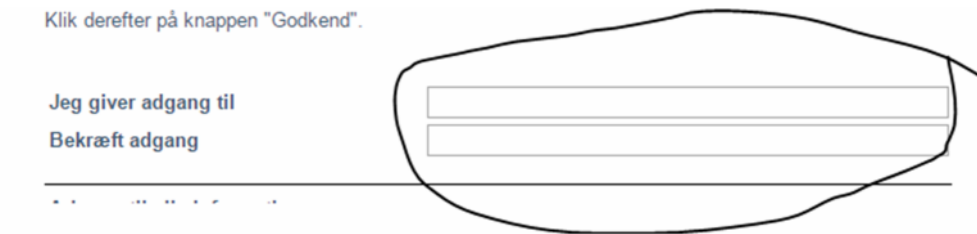

6. Når du har skrevet vores CVR nummer, skal du sætte hak i den øverste boks neden under "Adgang til alle informationer". Har du en ægtefælle skal du også sætte hak i boks nummer to "Ægtefælleadgang"

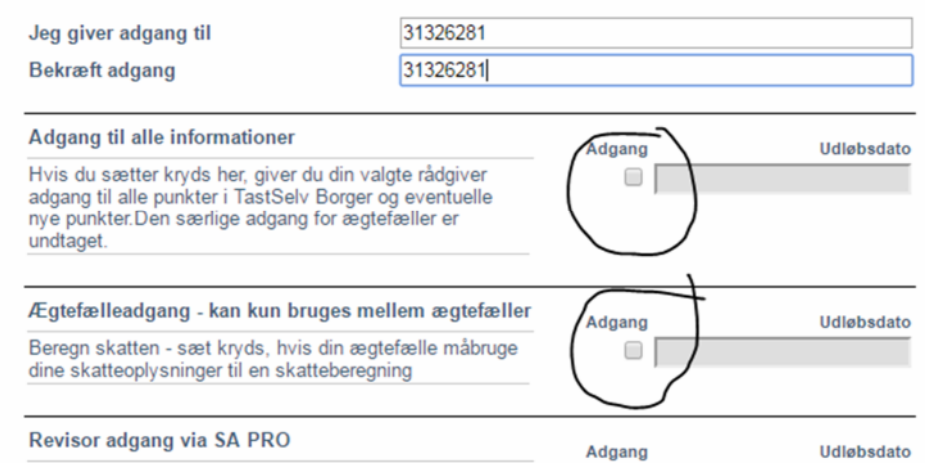

7. Når vores CVR nummer er tastet ind i begge felter i toppen, og der er sat hak i den øverste boks og boks nummer to, hvis du har en ægtefælle, rulles der helt ned i bunden og tykkes på knappen "Godkend"

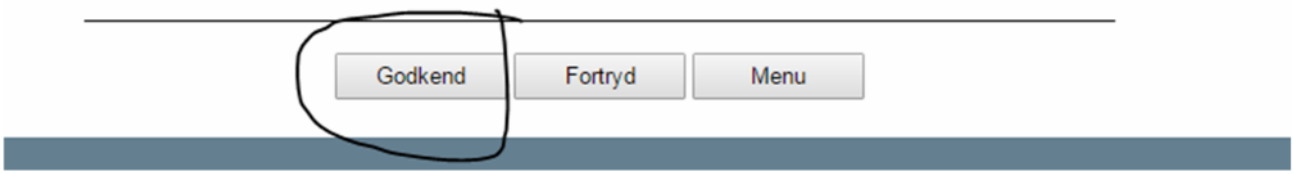

CVR 31326281 kontakt@administrationsbureauet.dk www.administrationsbureauet.dk

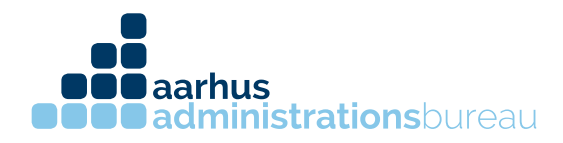

8. Nu har Aarhus Administrationsbureau ApS adgang til din private skat.

Søren Nymarks Vej 15, 1. sal 8270 Højbjerg T 86 75 75 75

CVR 31326281 kontakt@administrationsbureauet.dk www.administrationsbureauet.dk